ċ,

# 電子納品支援システム『キャルシリーズ』

## 無償版導入手順

■ 製品(ソフトウェア) ■

デジタル写真管理システム <sup>キャルスタジォ</sup><br>エインタル写真管理システム Calstudio 福島県除染版

#### 【はじめにお読みください】

※『デジタル写真管理システム Calstudio 福島県除染版』は、インターネットに接続した パソコンでのみお使いいただけます。 ※本製品はサポートの対象外です。 ※ホームページの「ソフトウェア使用許諾契約 (福島県除染版)」に同意のうえ、インストー ルを行ってください。

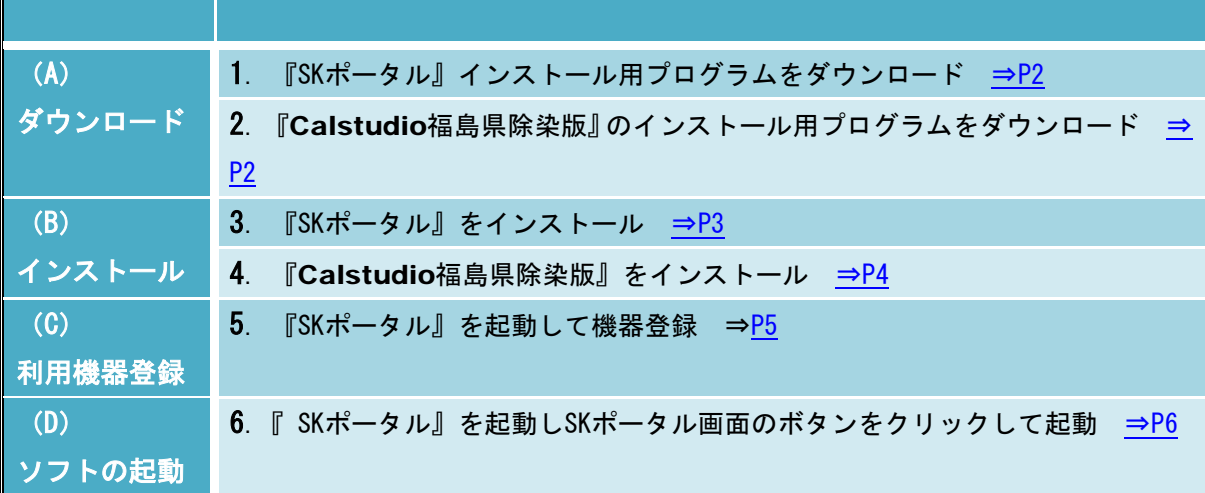

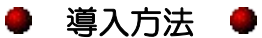

<span id="page-1-1"></span><span id="page-1-0"></span>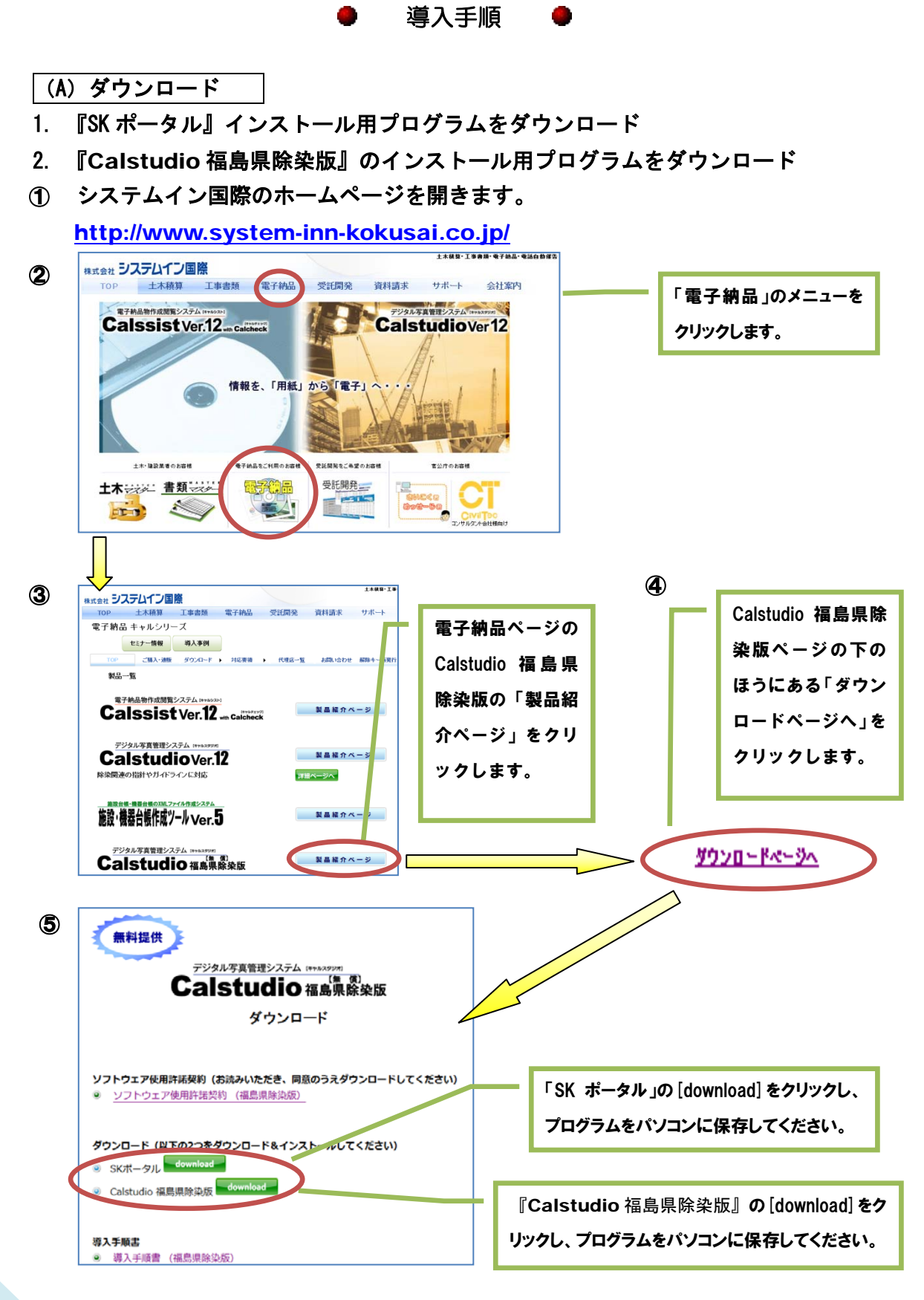

<span id="page-2-0"></span>(B)インストール ※ (A)ダウンロードで保存したプログラムをダブルクリックして開始します。

#### 3. 『SK ポータル』をインストール

L L ı

**『SK ポータル』のインストールを開始すると Microsoft『Silverlight』や『.NET Framework』の インストール画面が開く場合があります。**

**その際は必ず『Silverlight』『.NET Framework』のインストールも実行してください。**

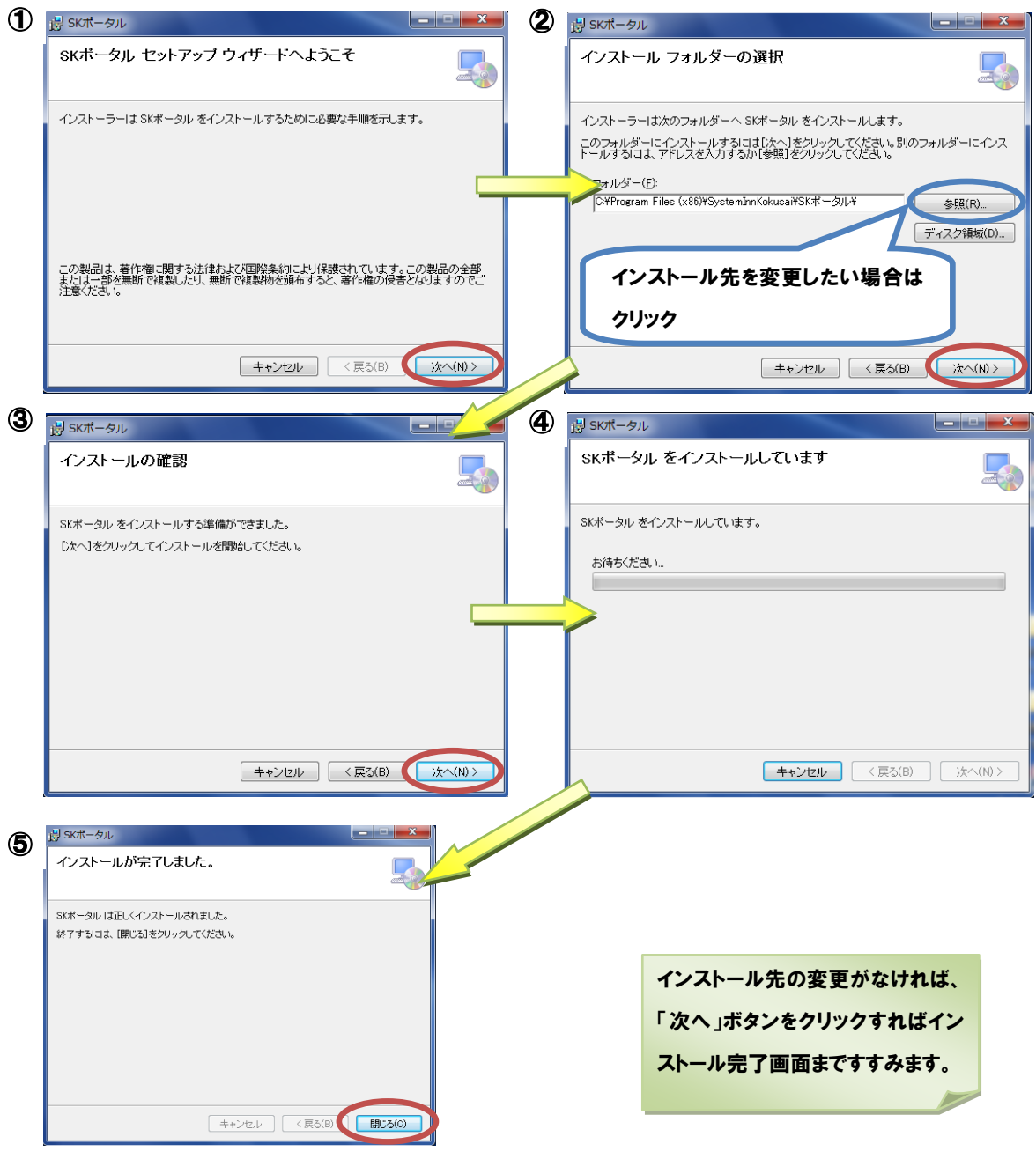

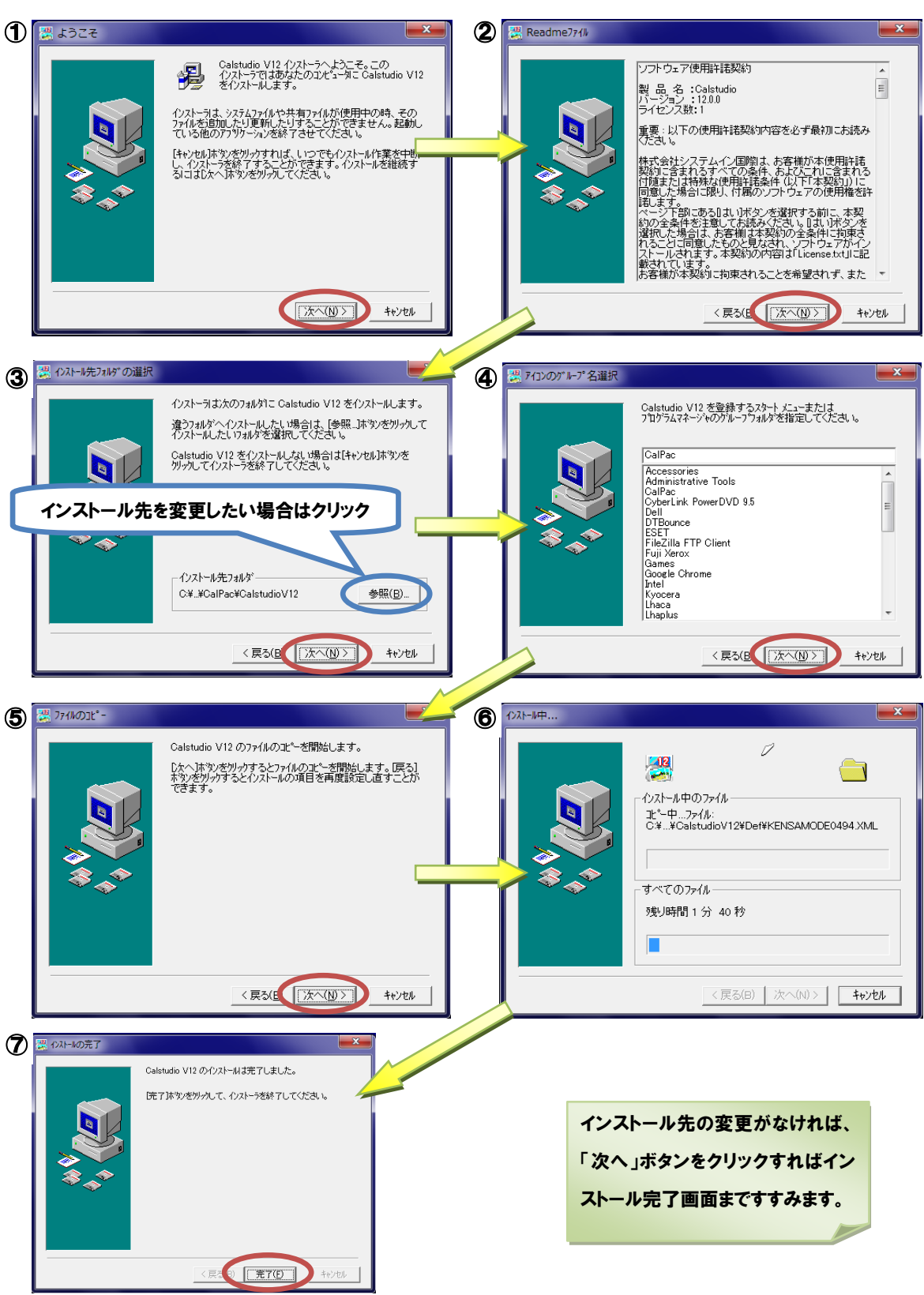

<span id="page-3-0"></span>4. 『Calstudio 福島県除染版』をインストール

### (C)利用機器登録

<span id="page-4-0"></span>5. 『SK ポータル』を起動して機器登録

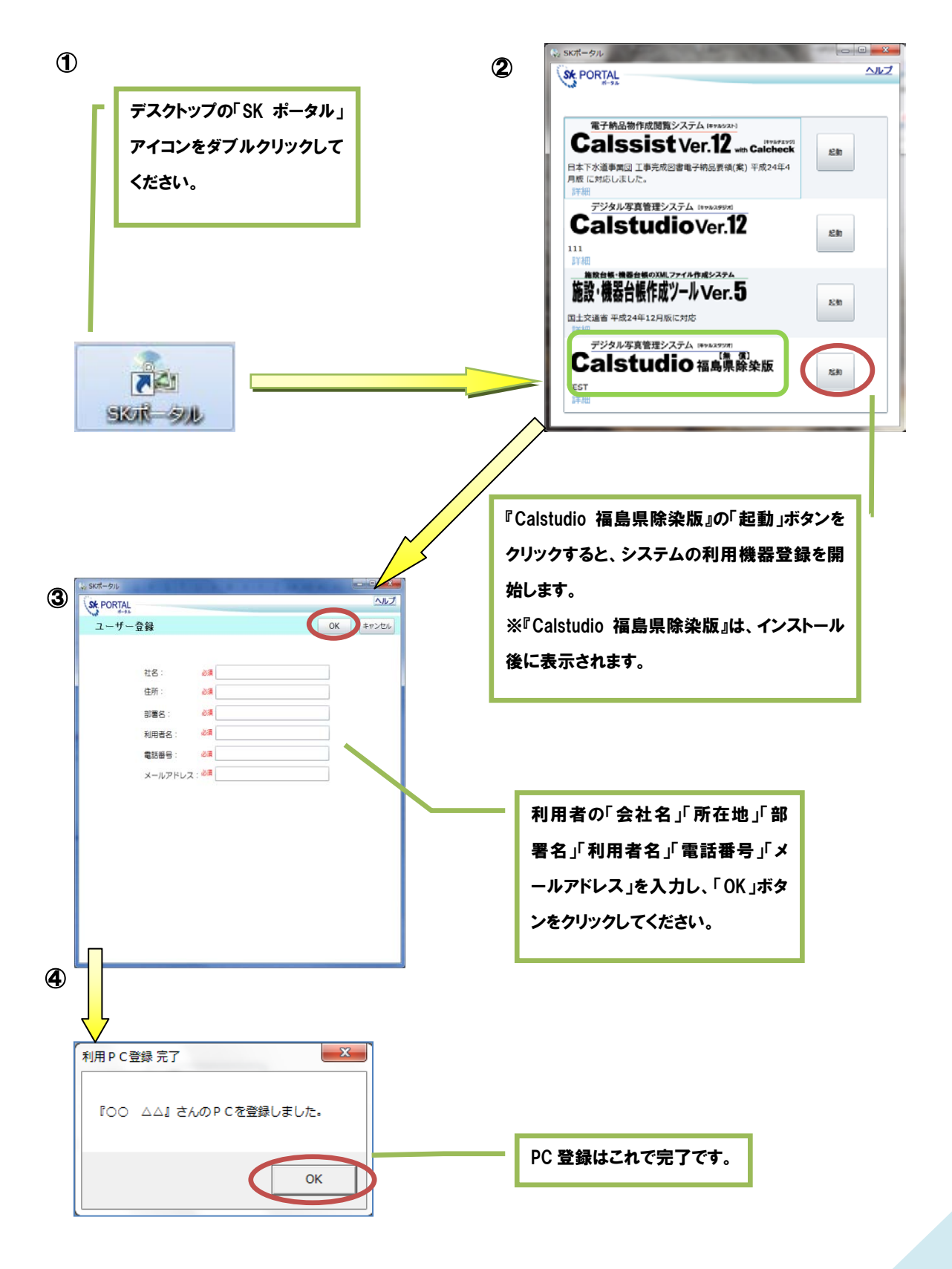

(D)ソフトの起動

### <span id="page-5-0"></span>6.『 SK ポータル』を起動し SK ポータル画面のボタンをクリックして起動

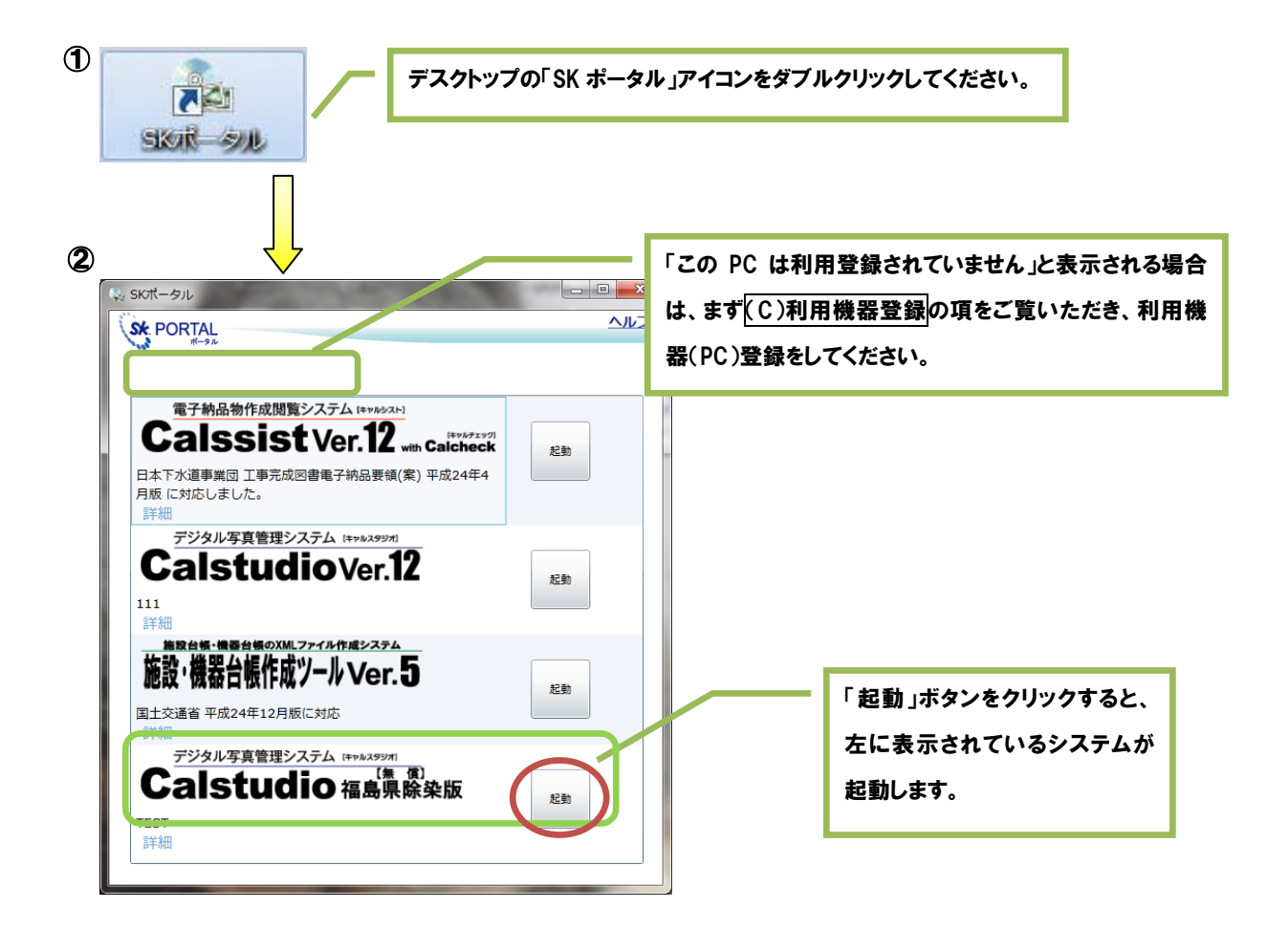

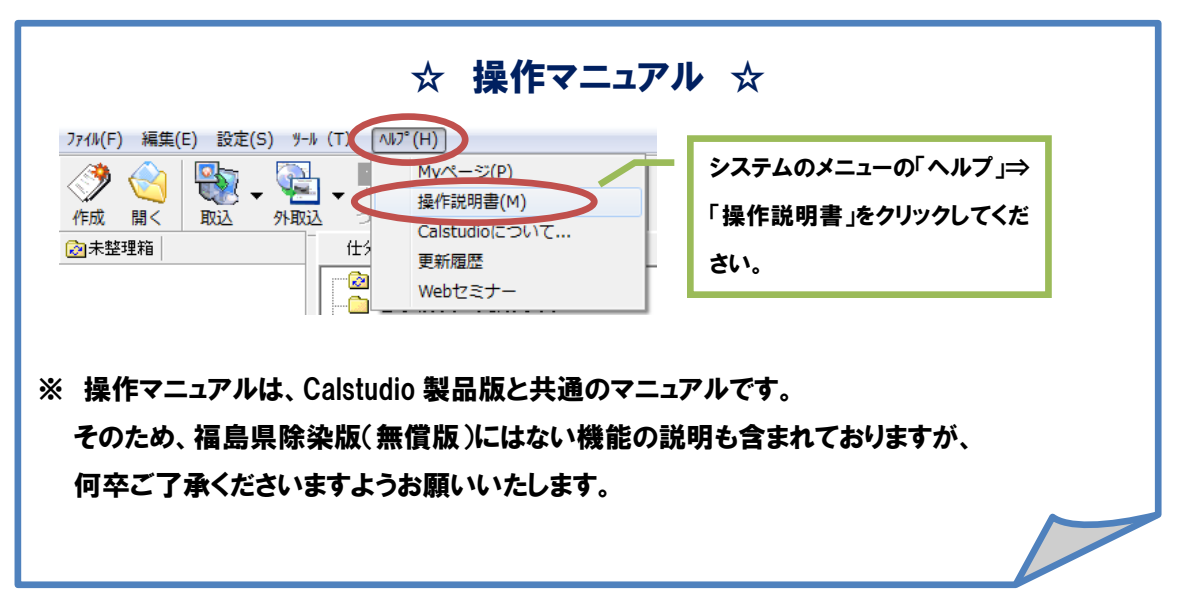